Mini 1U Series NVR Quick Start Guide

# Welcome

Thank you for purchasing our NVR!

This quick start guide will help you become familiar with our NVR in a very short time. Before installation and operation, please read the following safeguard and warning carefully!

# **Important Safeguard and Warning**

- All installation and operation here should conform to your local electrical safety codes.
- We assume no liability or responsibility for all the fires or electrical shock caused by improper handling or installation.
- We are not liable for any problems caused by unauthorized modifications or attempted repair.
- Improper battery use may result in fire, explosion, or personal injury!
- When replace the battery, please make sure you are using the same model!

# Note: All the installation and operations here should conform to your local electric safety rules.

## 1. Check Unpacked NVR

When you receive the NVR from the forwarding agent, please check whether there is any visible damage. The protective materials used for the package of the NVR can protect most accidental clashes during transportation. Then you can open the box to check the accessories. Please check the items in accordance with the list. (Remote control is optional). Finally you can remove the protective film of the NVR.

# 2. About Front Panel and Rear Panel

For detailed information of the function keys in the front panel and the ports in the rear panel, please refer to the User's Manual included in the resource CD.

The model number in the stick on the bottom of NVR is very important; please check according to your purchase order.

The label in the rear panel is very important too. Usually we need you to represent the serial number when we provide the service after sales.

# 3. HDD Installation

This series NVR has only one SATA HDD. Please use HDD of 7200rpm or higher.

You can refer to the User's Manual for recommended HDD brand.

Please follow the instructions below to install hard disk.

All figures listed here for reference only.

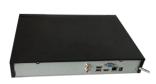

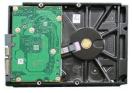

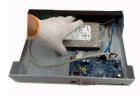

| 1. Loosen the screws of the | 2. Fix four screws in the HDD | 3. Place the HDD in accordance with |
|-----------------------------|-------------------------------|-------------------------------------|
| rear panel and side panel.  | (Turn just three rounds).     | the four holes in the bottom.       |

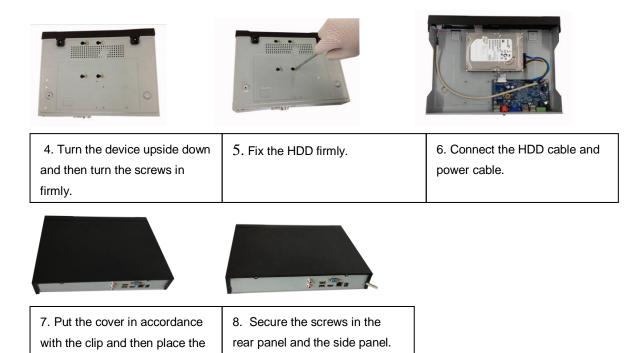

#### Important:

#### Please turn off the power before you replace the HDD.

#### 4. Front Panel

upper cover back.

The front panel is shown as in Figure 1.

| @ÇlearView | нет ми ноо фр |  |
|------------|---------------|--|
|            |               |  |
|            |               |  |

Figure 1

Please refer to the following sheet for detailed information.

| lcon | Name                              | Function                                                          |
|------|-----------------------------------|-------------------------------------------------------------------|
| NET  | Network status<br>indicator light | The red light becomes on when the network connection is abnormal. |
| PWR  | Power indicator light             | The red light becomes on when the power connection is OK.         |
| HDD  | HDD status<br>indictor light      | The red light becomes on when HDD is abnormal.                    |
| IR   | Remote control receiver           | It is to receive signal from the remote control.                  |

## 5. Rear Panel

The rear panel is shown as in Figure 2 (Picture for reference only).

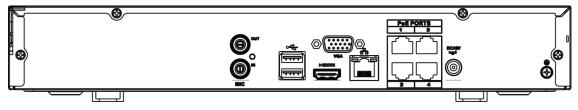

#### Figure 2

Please refer to the following sheet for detailed information.

| Port Name         | Connection                         | Function                                                                                                    |  |
|-------------------|------------------------------------|----------------------------------------------------------------------------------------------------|--|
| •                 | USB2.0 port                        | USB2.0 port. Connect to mouse, USB storage device, USB burner and etc.                                                                                                    |  |
| <del></del>       | Network port                       | 10M/100Mbps self-adaptive Ethernet port.<br>Connect to the network cable.                                                                                                    |  |
| HDMI              | High Definition<br>Media Interface | High definition audio and video signal output port.<br>It transmits uncompressed high definition video<br>and multiple-channel data to the HDMI port of the<br>display device. HDMI version is 1.4.                                                         |  |
| VGA               | VGA video<br>output port           | VGA video output port. Output analog video<br>signal. It can connect to the monitor to view<br>analog video.                                                                                                    |  |
| ÷                 | GND                                | Ground end                                                                                                    |  |
| DC 12V DC 48V<br> | Power input port                   | Power socket. Input DC 48V/1.5A.                                                                                                    |  |
| MIC IN            | Audio input port                   | Bidirectional talk input port. It is to receive the analog audio signal output from the devices such as microphone, pickup.                                                                                                    |  |
| MIC OUT           | Audio output<br>port               | <ul> <li>Audio output port. It is to output the analog audio signal to the devices such as the sound box.</li> <li>Bidirectional talk output.</li> <li>Audio output on 1-window video monitor.</li> <li>Audio output on 1-window video playback.</li> </ul> |  |
| PoE PORT          | PoE port                           | Built-in switch. Support PoE function.<br>For PoE series product, you can use this port to<br>provide power to the network camera.                                                                                                    |  |

## 6. Local Login

After system booted up, default video display is in multiple-window mode.

Click Enter or left click mouse, you can see the login interface. See Figure 3.

System consists of four accounts:

- Username: admin. Password: admin. (administrator, local and network)
- Username: 888888. Password: 888888. (administrator, local only)
- Username: 666666. Password: 666666(Lower authority user who can only monitor, playback, backup and etc.)
- Username: default. Password: default(hidden user)

#### Note:

For security reason, please modify password after you first login.

Within 30 minutes, three times login failure will result in system alarm and five times login failure will result in account lock!

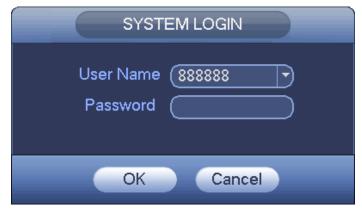

Figure 3

## 7. Smart Add

When the network camera(s) and the NVR are in the same router or switch, you can use smart add function to add all network cameras to the NVR at the same time.

There are two ways for you to go to the smart add interface. From the startup wizard, click Smart add button. Or on the preview interface, right click mouse and then select Smart add. See Figure 4.

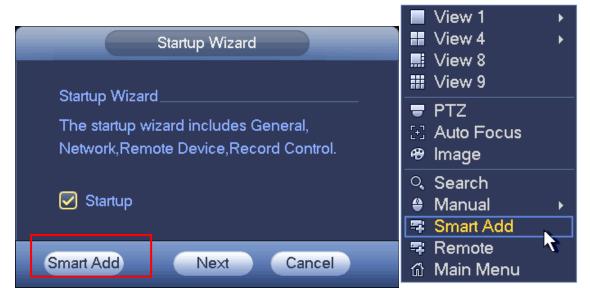

Figure 4

Please refer to the user's manual for detailed information.

#### 8. Web

Open IE and input NVR address in the address column. For example, if your NVR IP is 10.10.3.16, then please input http:// 10.10.3.16 in IE address column.

System pops up warning information to ask you whether install Web plug-in or not. Please click Install button.

After installation, the interface is shown as below. See Figure 5. Please input your user name and password.

Default factory name is **admin** and password is **admin**.

Note: For security reasons, please modify your password after you first login.

| WEB SE                   | RVICE                                                               |  |
|--------------------------|---------------------------------------------------------------------|--|
| Username :<br>Password : | <ul> <li>LAN</li> <li>WAN</li> <li>Login</li> <li>Cancel</li> </ul> |  |

Figure 5

For detailed operation information, please refer to the User's Manual included in the resources CD.

#### Note

- For detailed operation introduction, please refer to our resource CD included in your package for electronic version of the *User's Manual*.
- This quick start guide is for reference only. Slight difference may be found in the user interface.
- All the designs and software here are subject to change without prior written notice.
- All trademarks and registered trademarks mentioned are the properties of their respective owners.
- If there is any uncertainty or controversy, please refer to the final explanation of us.
- Please visit our website or contact your local service engineer for more information.